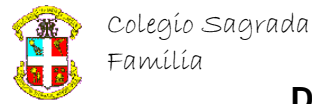

#### 1º BACHILLERATO ARTES

### **PHOTOSHOP**

#### EFECTOS NATURALES

# CAMBIO DE ESTACIÓN

Sucede que necesitas un bosque teñido con un verde primaveral, pero resulta que ha entrado ya el otoño y las fotos que puedes captar no se adecuan para nada a tus necesidades. Pero te tengo una buena noticia, si tienes un Photoshop en tu computadora tu problema tiene solución.

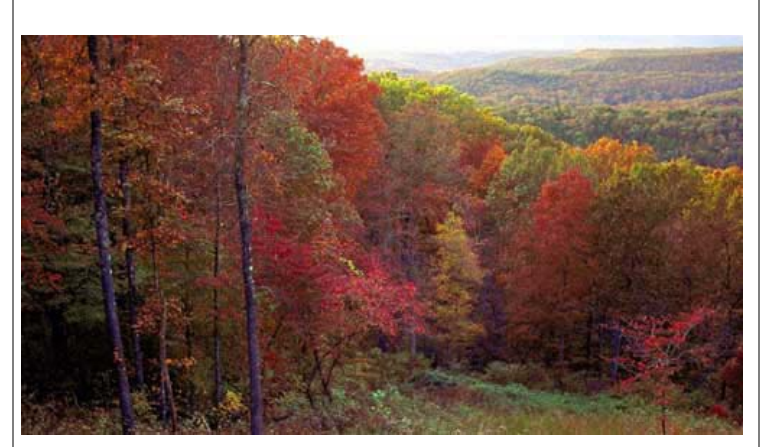

Esta es nuestra imagen y después de un ligero análisis nos percatamos de que esta llena de otoño o inicios de invierno y que tan sólo las copas de algunos árboles se conservan amarillentas. Los troncos al lado izquierdo también se muestran poco adecuados para la rebosante primavera que se necesita.

Lo primero que haremos será usar los Niveles (Niveles) para acercar nuestra imagen un poco a una gama de color verde.

En los Niveles de Entrada, sobre el Canal Verde, mueve el regulador de Medios Tonos hasta un valor de 1,70.

La imagen sobre el paisaje te muestra cómo y observa también como hemos logrado avanzar un poco en el cambio de estación.

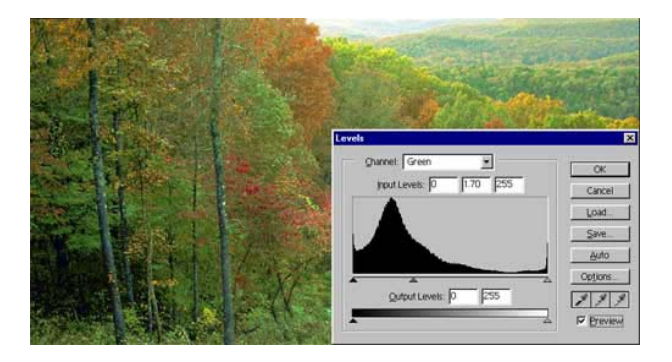

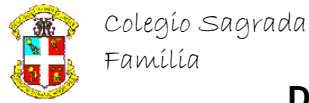

## **Departamento de Matemáticas e Informática**

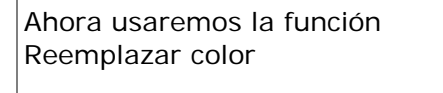

Seleccionar>Reemplazar color mueve la Tolerancia hasta 120 y luego realiza un muestreo sobre las hojas naranja en las copas de árboles al centro de la imagen. Muestrea varias veces hasta que creas que has abarcado la mayor Gama de Colores posible.

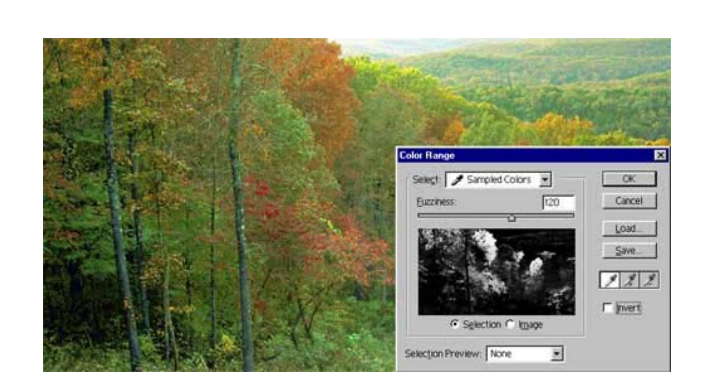

Con esto tenemos una selección que cubre esos colores naranja, y un poquito más, que podemos modificar. Tono/Saturación/lumninosidad

Valores:

- · Tono: 79
- · Saturación: 25
- · Luminosidad: 0

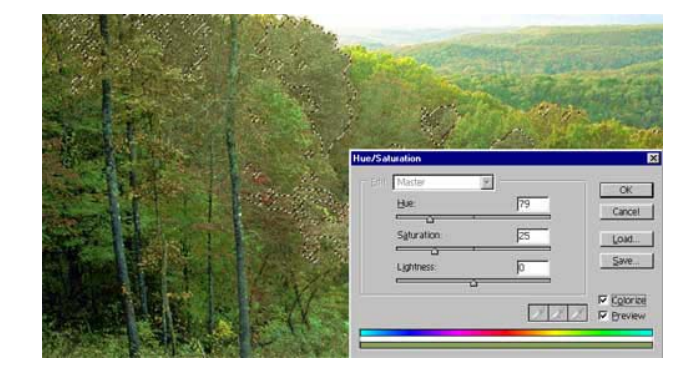

Como verás la coloración anterior no fue verde, sino más bien café o algo así. El objetivo de esto es el asemejar los rojos iniciales a las tonalidades verdes o amarillentas ya existentes y así evitar marcadas diferencias entre los verdes finales.